# UNT HEALTH

## Enrollment Guide

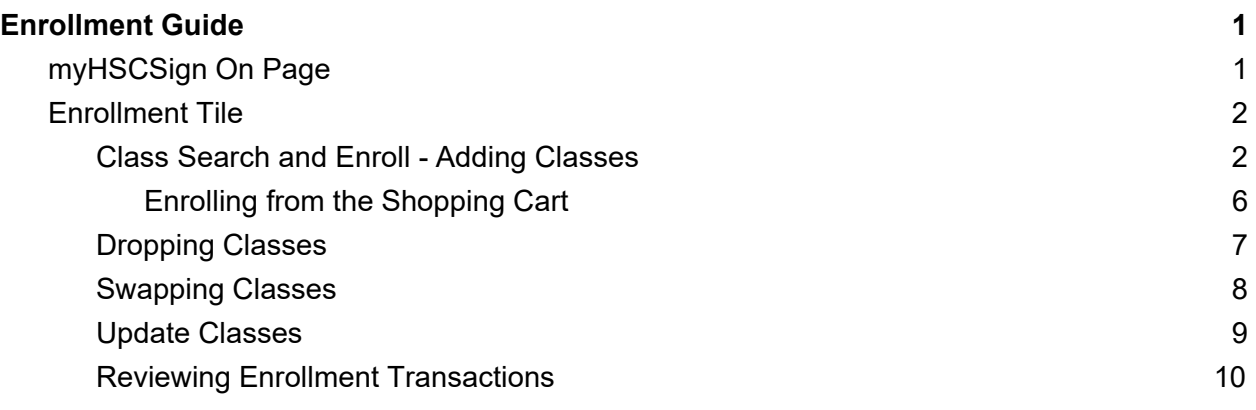

## myHSC Sign On Page

The myHSC Sign On page has been simplified. You will log in using your current EUID and password, there is no need to reset your password. However, it is very important you clear your browser cache the first time you log in after the upgrade is completed. Find assistance clearing your cache in our Clear Browsing Cache blog or by searching your browser's instructions for clearing cache.

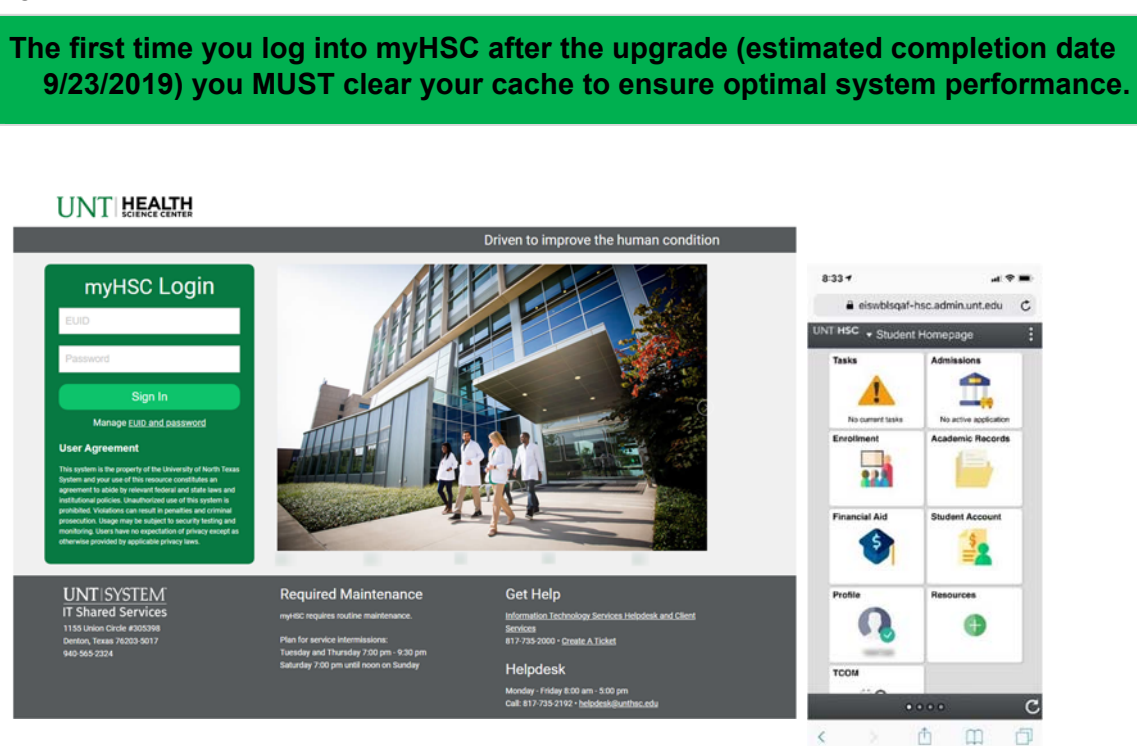

### Enrollment Tile

Your enrollment tile is where you can access everything you need to add, drop, swap and update course registration. Specifically, you will find your current class schedule, the class search, Visual Schedule Builder link to search for classes, enroll, your shopping cart, drop and swap, and Enrollment dates available for you. Finally, you will find the searchable catalog and class schedule under this tile. The following guide will walk you through Add, Drop, Swap, and Update.

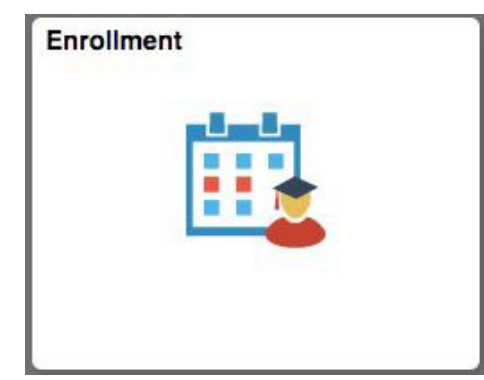

#### Class Search and Enroll - Adding Classes

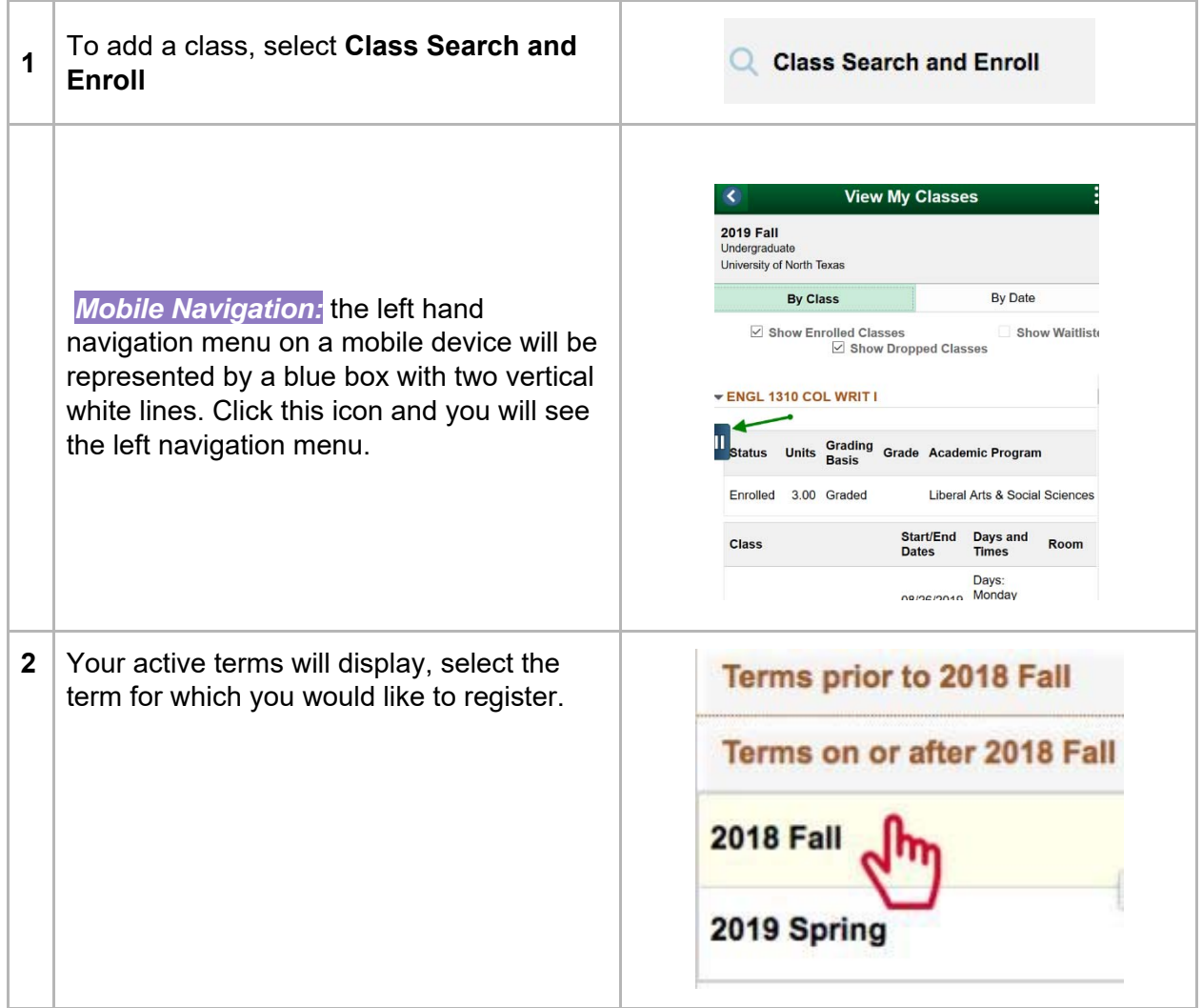

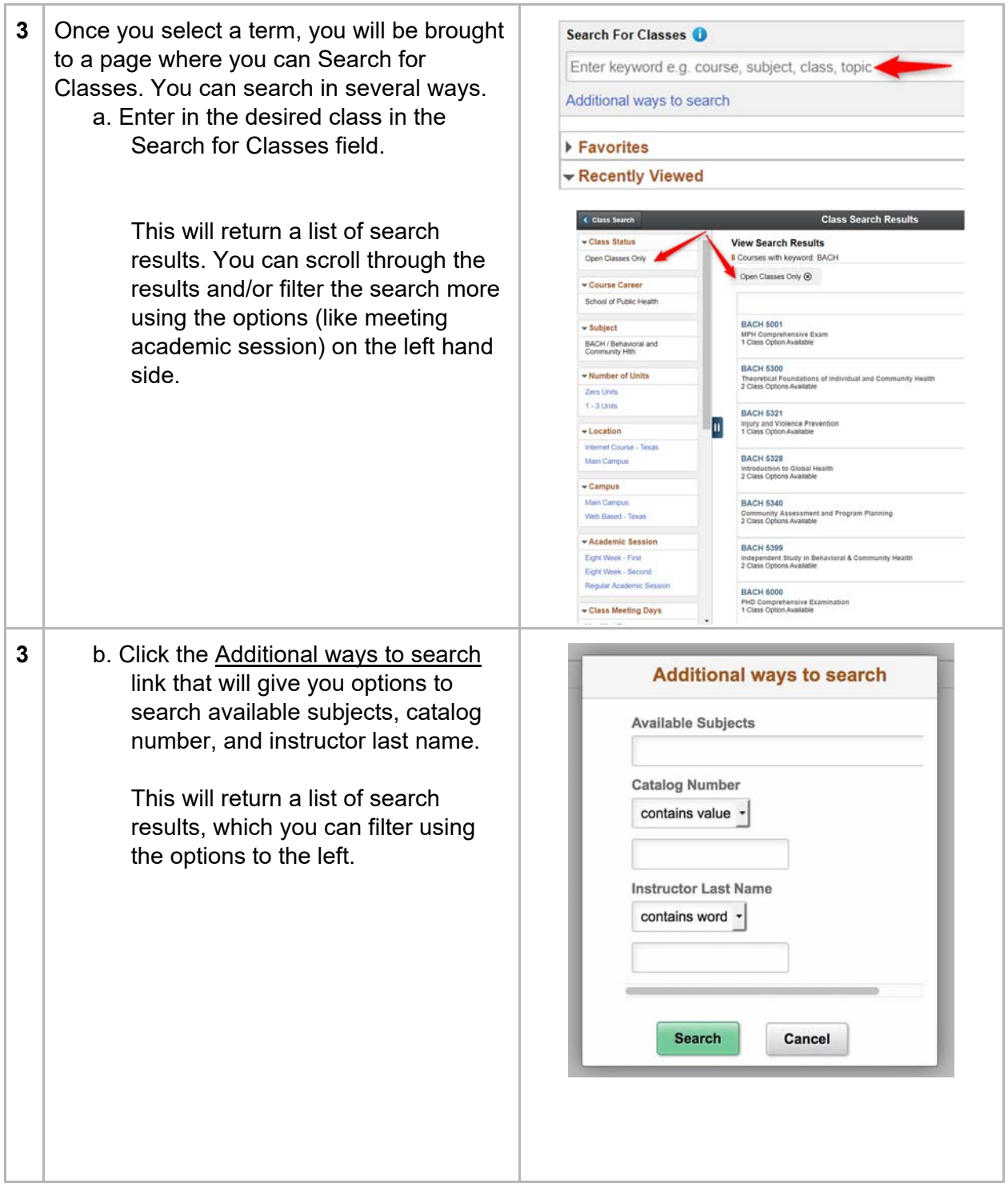

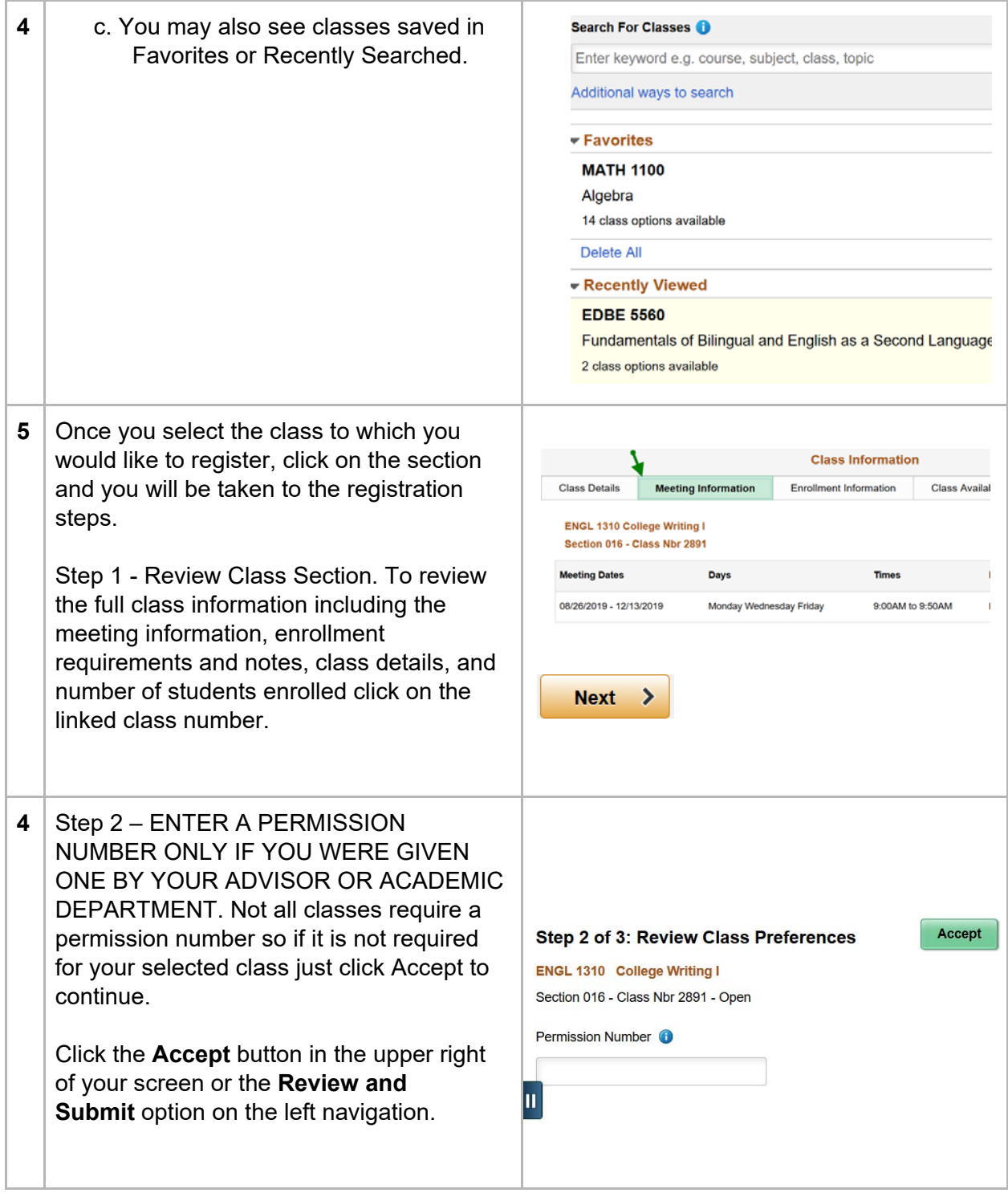

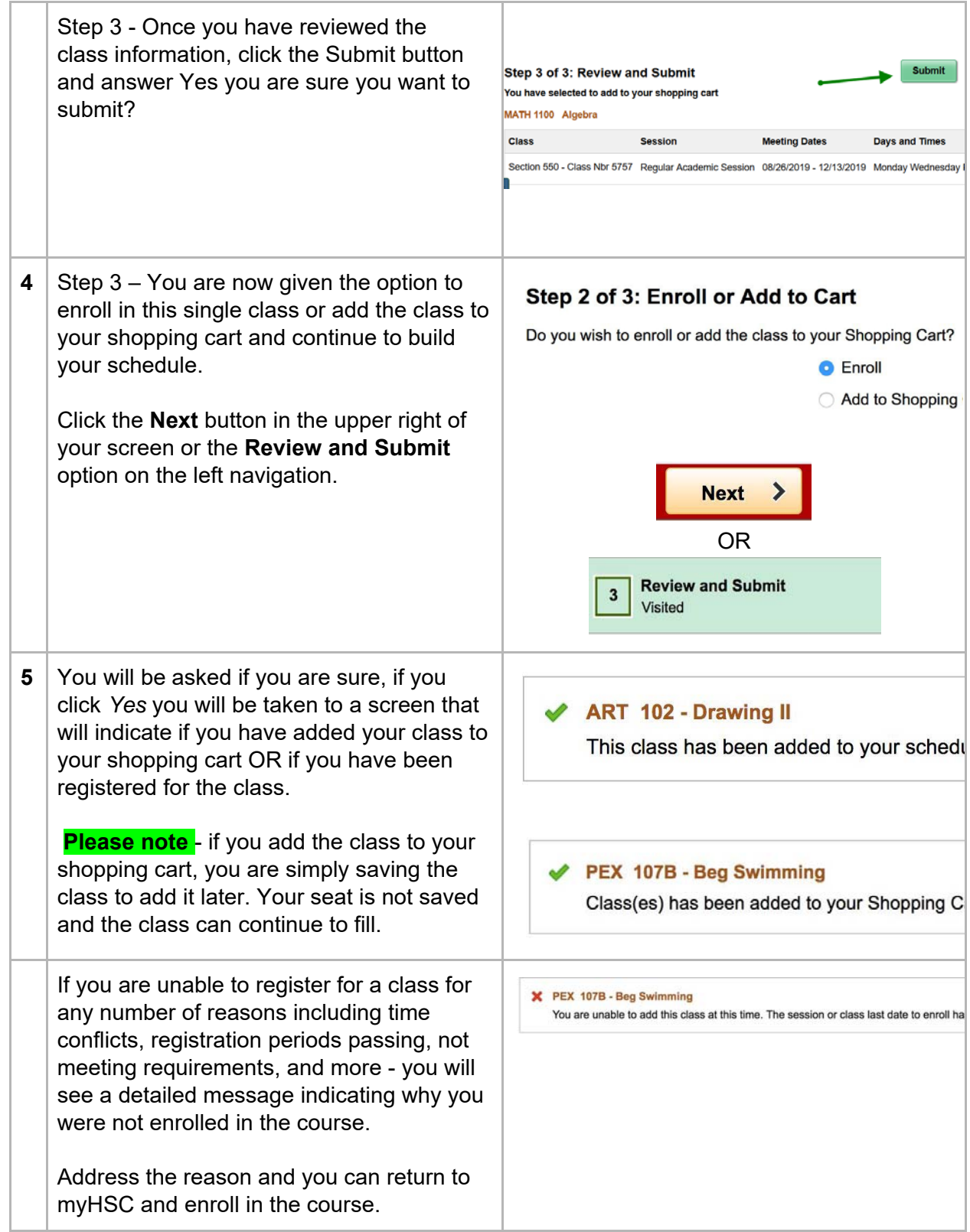

Enrolling from the Shopping Cart

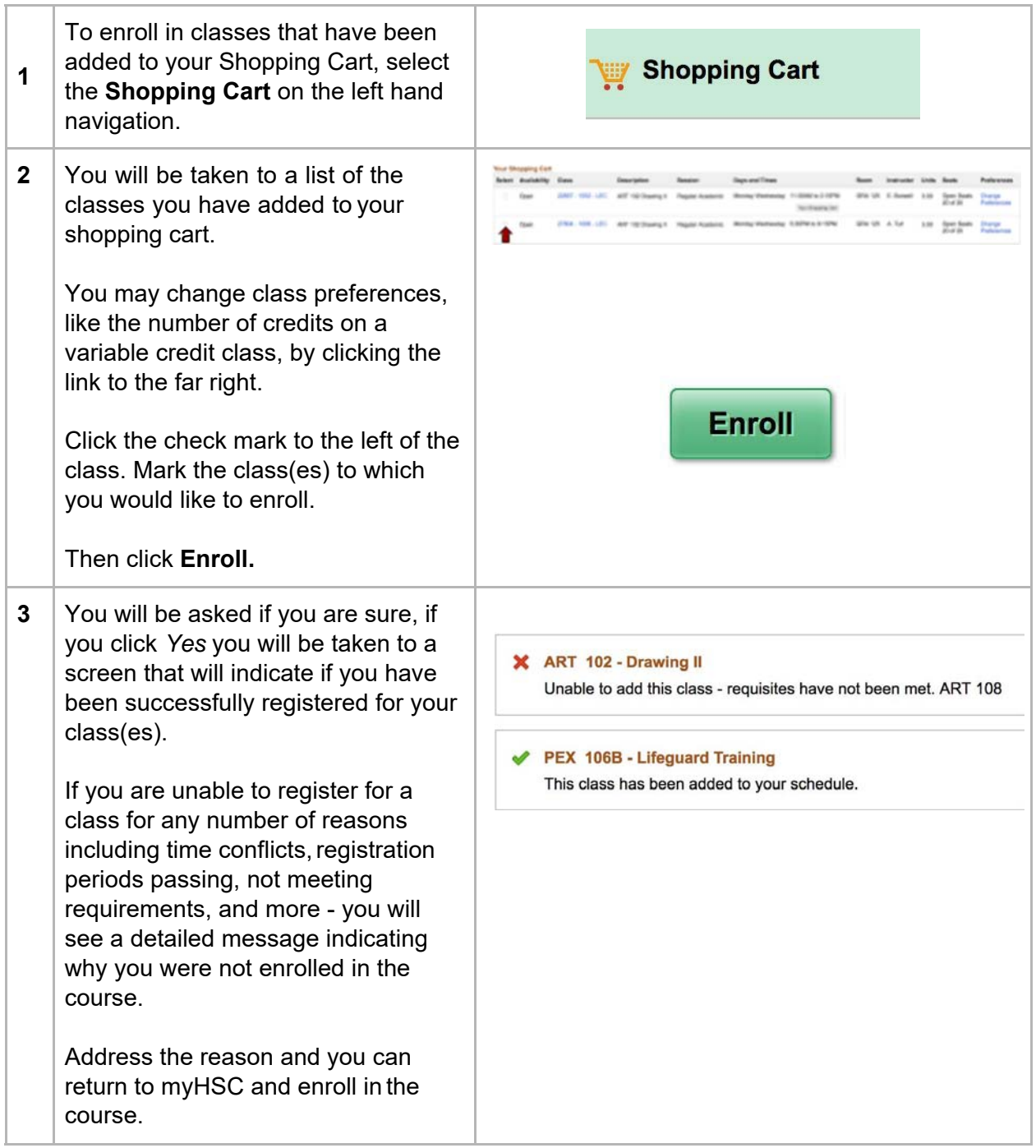

## Dropping Classes

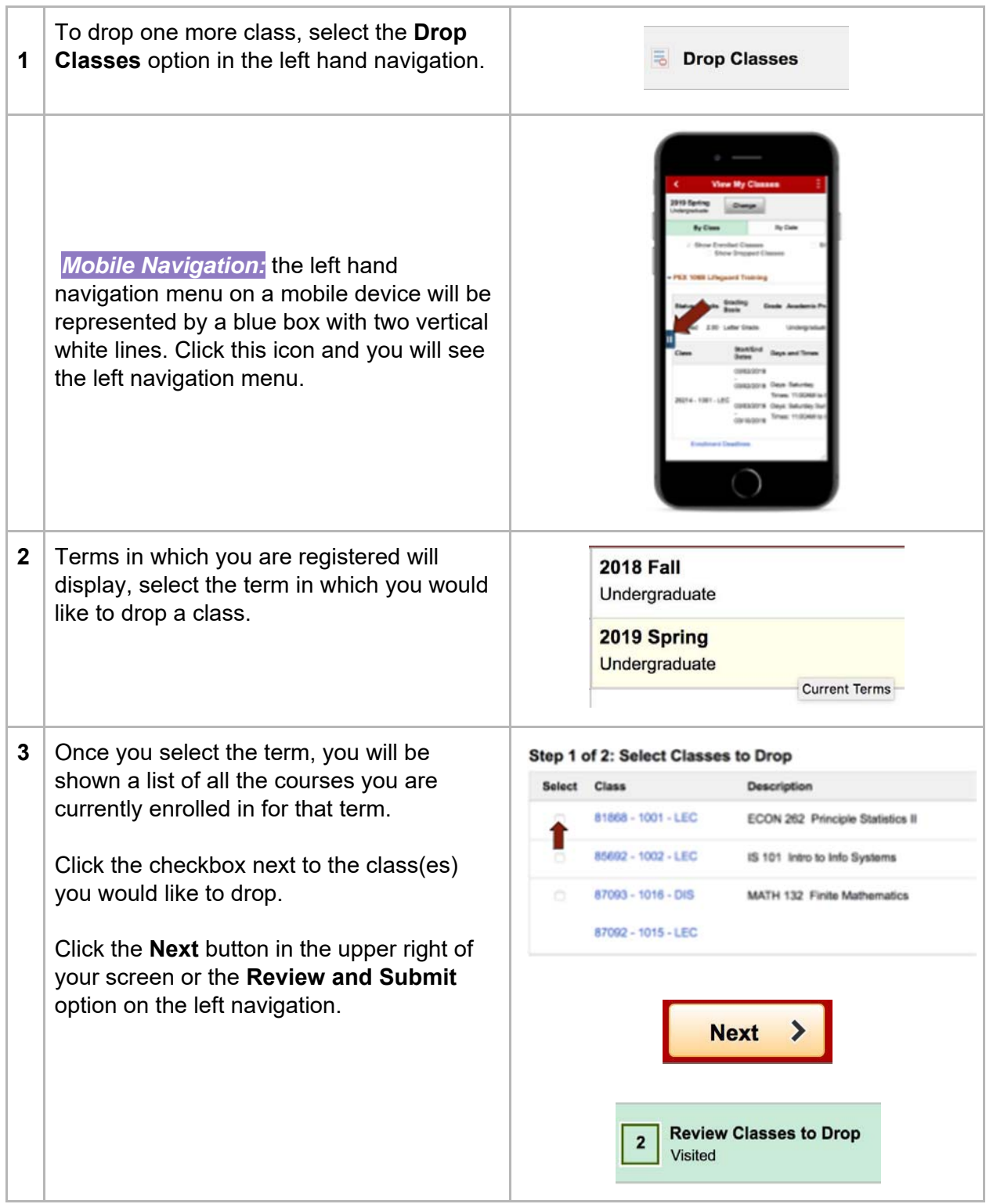

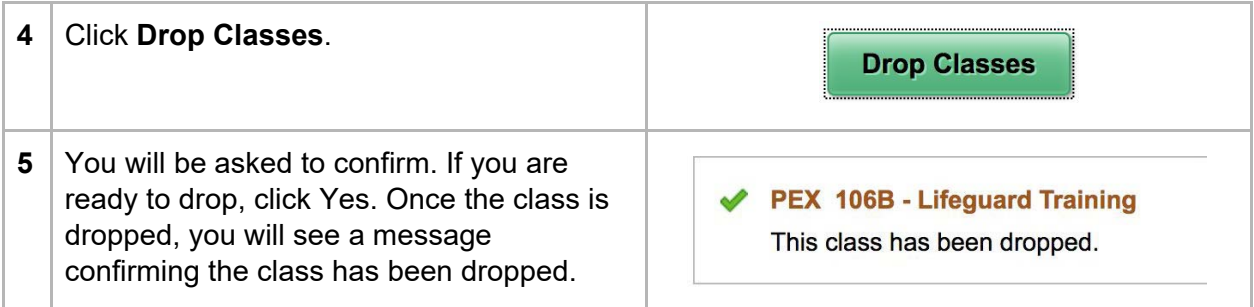

#### Swapping Classes

When you swap a class, you will be simultaneously Dropped from one class and Added another. By doing this transaction as a Swap, the system will not Drop you from the selected class, unless the Add will also be successful. If the system finds that you cannot successfully Drop the selected class and Add the selected class, then neither part of the transaction will be performed.

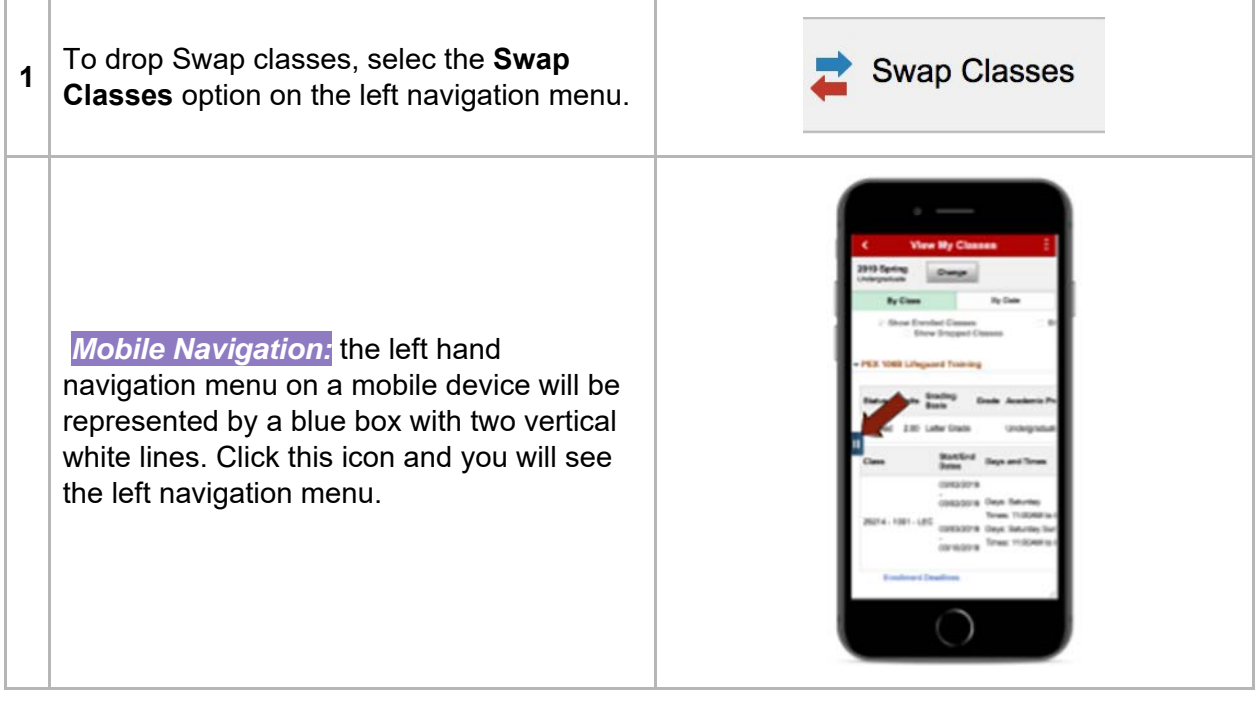

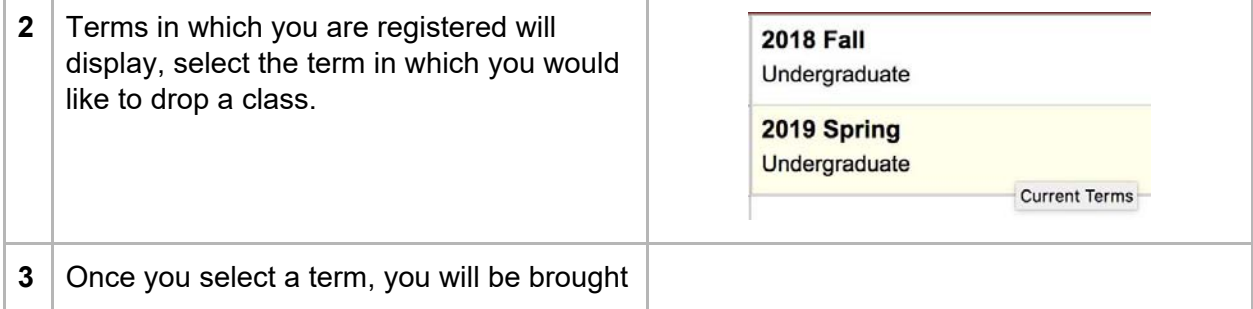

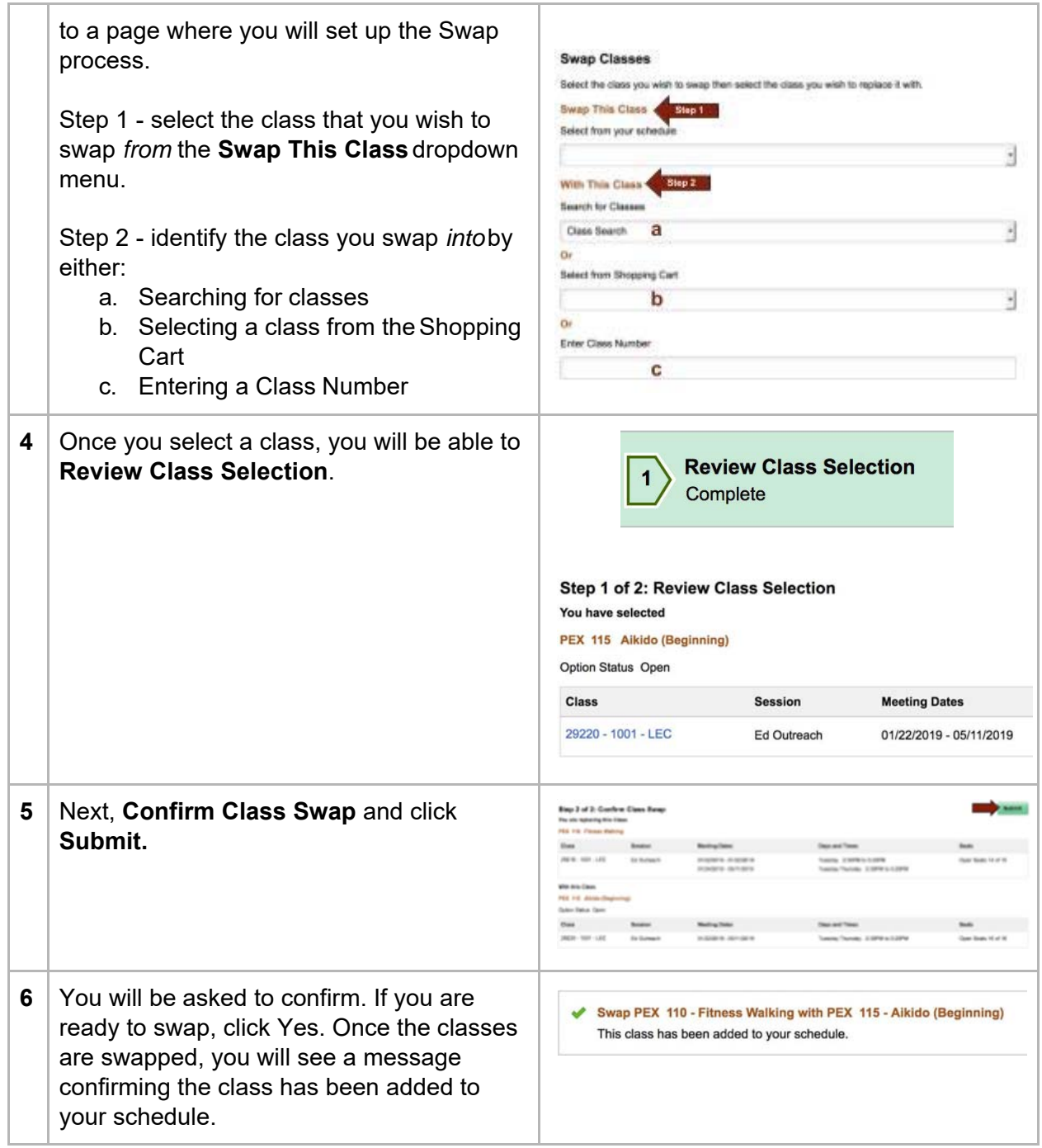

#### Update Classes

The update class option allows you to change the preferences on the classes in which you are enrolled. You will use the update option to change the selection of units if the class is a variable unit class or change a lab or discussion section associated with a lecture you are registered in.

#### Reviewing Enrollment Transactions

Once you have finished your enrollment transactions; add, drop, swap, or update, you will see all of the changes reflected in your Class Schedule which can be viewed by clicking **View My Classes**.

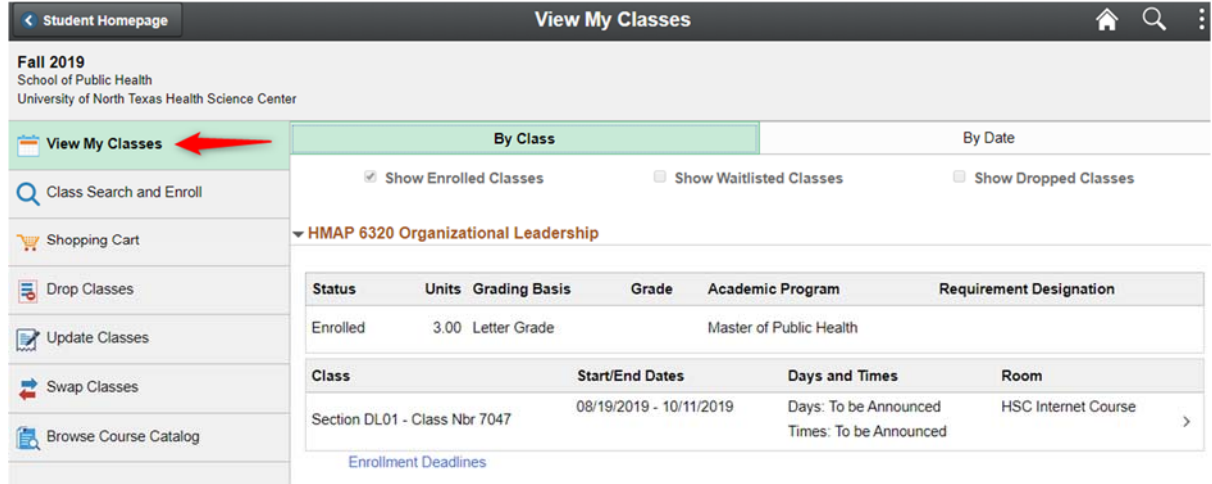

In addition, you will likely want to review any tuition and fee changes on your account. To do so, return to the MyHSC Student Homepage and select the **Student Account** tile.

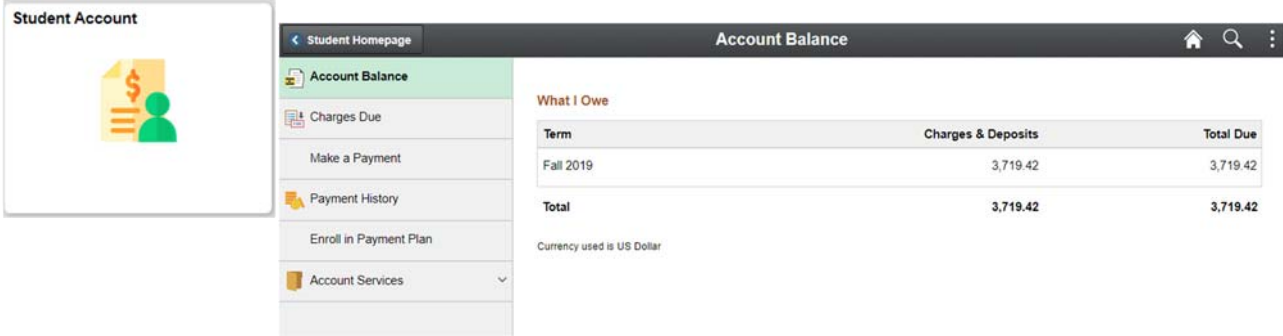